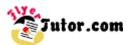

This tutorial will show you the steps to create this simple Flyer using Adobe Illustrator.

#### **Steps**

- 01: Document Setup
- 02: Draw Rectangle 1
- 03: Draw Rectangle 2
- 04: Color Rectangle 1
- 05: Color Rectangle 2
- 06: Add Text
- 07: The Character Palette
- 08: The Paragraph Palette
- 09: Change Text Color
- 10: Add New Text
- 11: Add and Rotate Star
- 12: Star Transparency
- 13: Drop Shadow
- 14: Royalty Free Images
- 15: Place Images
- 16: Image Border
- 17: The Stroke Palette
- 18: Group Objects
- 19: Arrange Images
- 20: Save File

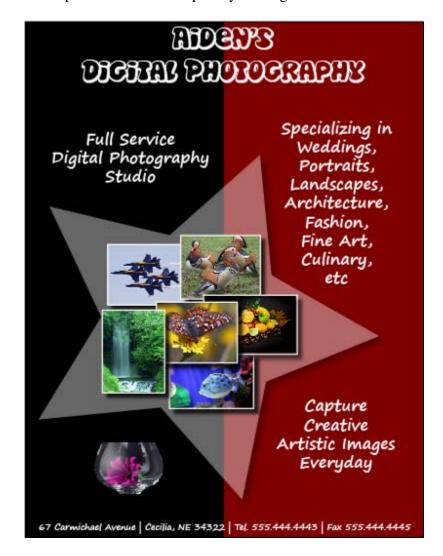

For a larger image click the link below Photo Flyer (400px by 566px)

If there is anything that is unclear to you, or you spot any mistakes, please send email to **feedback@flyertutor.com** Suggestions are always welcome.

#### **Step 01: Document Setup**

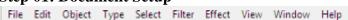

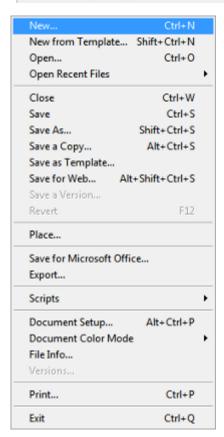

To begin, locate the **Menu Bar** and select **File > New**.

This will bring up the **New Document Window**.

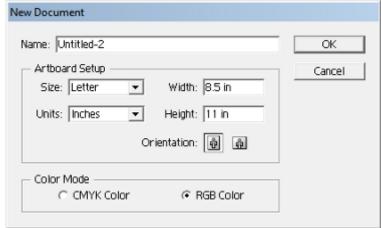

In the **Artboard Setup**, set **Units** to **"Inches"** and set **Size** to **"Letter"**, which is 8.5 by 11 inches.

Select the first button next to **Orientation** to set the Canvas to **Portrait**.

In Color Mode select "RGB Color". Click OK.

# Step 02: Draw Rectangle 1

A A

\* 92

↑ T

∖. ■.

<u></u> □

N L

\*6, 61, 22 •

\*

3 **-**

We will construct the Colored Background with 2 Rectangles.

Select the **Rectangle Tool** from the **Tool Box**. To set the dimensions of the Rectangle that you wish to draw, click once on the Canvas to open up the **Rectangle Dialog Rev** 

Rectangle Dialog Box.

Set Width to "4.25" and Height to "11". Click OK.

Drag the Rectangle in to the proper place on the Canvas.

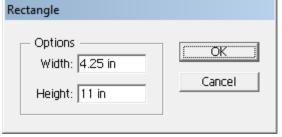

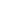

# Step 03: Draw Rectangle 2

Use the **Selection Tool** to select the 1st Rectangle, then hold down the "**Alt**" key so that your cursor turns into a **Double Arrow**. Drag and release to make a Copy of the 1st Rectangle. Put it on the right side of the Flyer.

The Rectangles will look like this:

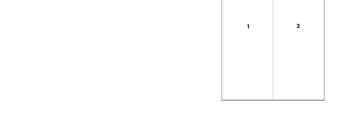

### Step 04: Color Rectangle 1

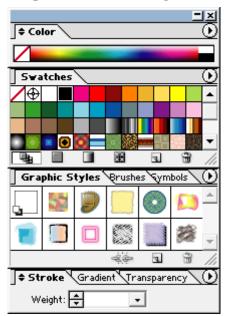

To the right of the screen should be the **Color Palette**. This should be docked with several other **Palettes - Swatches**, **Graphic Styles**, **Stroke**.

Double click on the "Black Arrows" to the left of the Color Palette.

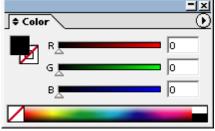

This should give you the options to enter "**RGB**" values.

Select the **Fill Icon**, which is the **"Black" Square** in this Image,

and either click on the "Black" Color to the bottom right or type in R=0, G=0, B=0 and hit "Enter".

Do the same thing for the **Stroke Icon**, which is the **"White" Square** next to the **Fill Icon** with the red line running through it. Make the **Stroke**,

### **Step 05: Color Rectangle 2**

"Black".

Select Rectangle 2, set the **Fill** to the Color "Maroon". Do this by setting  $\mathbf{R} = 128$ ,  $\mathbf{G} = \mathbf{0}$ , and  $\mathbf{B} = \mathbf{0}$ . Hit "Enter". Repeat these settings for the **Stroke Color**.

The Flyer's background will now look like this:

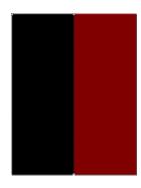

### Step 06: Add Text

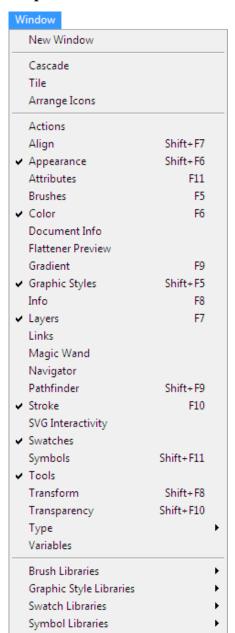

Select the **Type Tool** T from the **Tool Box**. Click anywhere on the canvas and start typing. Start with the Flyer Title which is "Aiden's Digital Photography".

To make changes to the Text, go to **Window > Type > Character**.

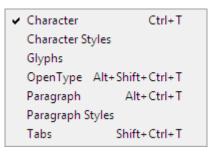

This brings up the Character Palette, which sets the Font and Format for the selected characters.

**Step 07: The Character Palette** 

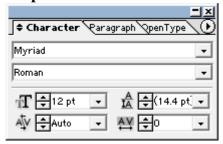

The Character Palette is also tabbed together with the Paragraph Palette and the Open Type Palette.

Use the **Selection Tool** to select the Text. Then select the down arrow next to "**Myriad**" to change the **Font**. Here it is set to "**Disko**" which is a free Font that was downloaded at www.FontFreak.com.

The Font Style should be set to Regular.

T Set the Font Size to "48pt".

A Set the Leading or Line Spacing to "50pt".

# **Step 08: The Paragraph Palette**

Select the **Paragraph Tab** and click on the **Align Center Icon**, which is second Icon on the first row.

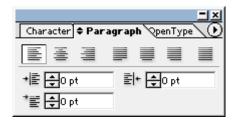

#### **Step 09: Change Text Color**

Using the **Select Tool**, select the Text then go to the **Color Palette** and click on the **Fill Icon**.

Select the Color "White" or set R to "255", G to "255" and B to "255". Then hit "Enter".

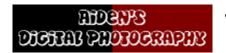

The Text will look like this.

# Step 10: Add New Text

Next we can add the remaining Text to the document.

The **Font** used is **"Segoe Print"** which you can also get at www.FontFreak.com.

Set the Fill to "White".

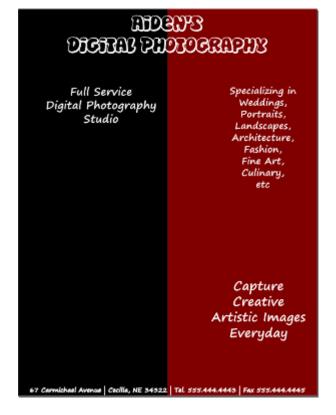

# **Step 11: Add and Rotate Star**

Hold the Left mouse button down while the cursor is over the **Rectangle Tool** to reveal a pop out menu of other shapes.

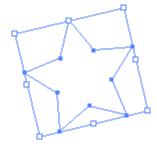

Scroll over and select the **Star Tool**. Draw the **Star** on the Canyas.

Once the **Star** is drawn, click on the **Selection Tool**.

You will notice that "8 White Squares" appear on the Bounding Box around the Star.

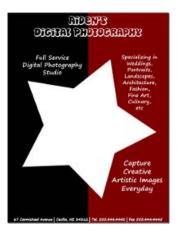

Hold the mouse over any one of these Squares until the cursor changes to a **Rotate Arrow.** 

Hold the Left mouse button down to **Rotate** the **Star** to the desired position.

This is how the Star would appear on the Flyer.

# **Step 12: Star Transparency**

To adjust the Star's Transparency, go to the **Transparency Tab** that is at the bottom of this large palette or go to the **Menu Bar** and select **Window** >

Transparency.

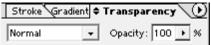

In the Transparency Palette, set Opacity to "40%".

This **Star** will look like this:

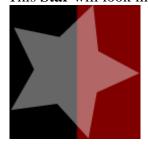

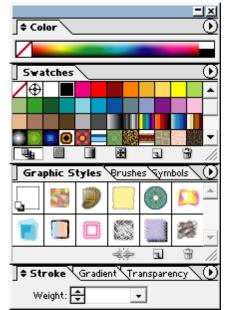

**Step 13: Drop Shadow** 

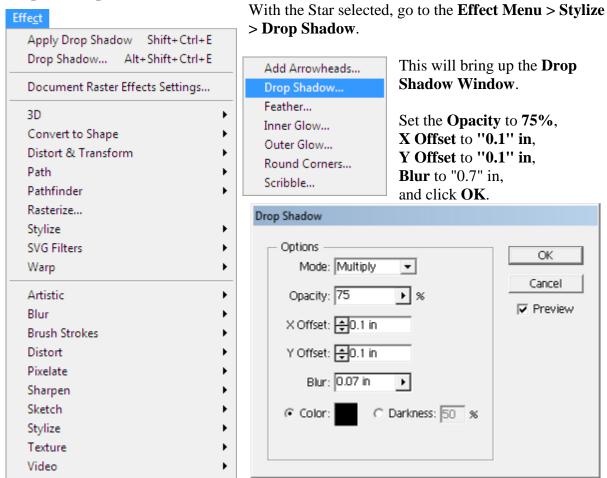

**Step 14: Royalty Free Images** 

Next we can add images to the document. I downloaded photos from these 3 sites that have Royalty Free Photos to use without any hassel.

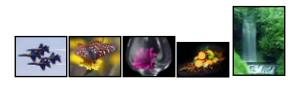

www.Public-Domain-Image.com

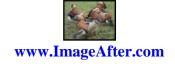

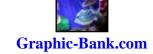

Page **7** of **10** 

**Step 15: Place Images** 

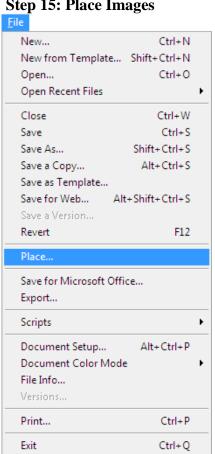

To insert an image go to **File > Place**.

This opens up the **Place Window** where you select your image and click Place.

# Step 16: Image Border

To give the Image a Border, draw a **Rectangle** around it. Resize it to fit the Image by moving your mouse over each of the 4 Center Squares and dragging the Double Arrow towards the Image.

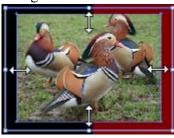

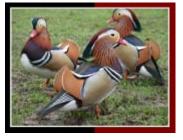

**Step 17: The Stroke Palette** 

Go back to the Color Palette and give the Rectangle No Fill and set the Stroke to "White".

Then go to the **Stroke Palette** and set **Weight** to "2pt".

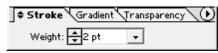

# **Step 18: Group Objects**

While holding down the "Shift" Key, use the Selection Tool to select both the Rectangle and the Image.

Then select both the "Ctrl" Key and the "G" Key on your keyboard or select the **Object Menu > Group**.

Repeat **Step 13** to apply a **Drop Shadow**.

The Image should now look like this:

Apply these settings to the remaining images.

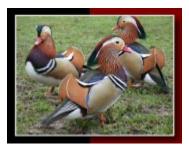

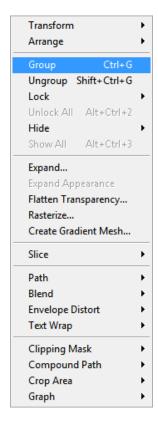

**Step 19: Arrange Images** 

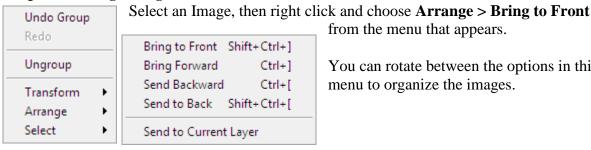

from the menu that appears. You can rotate between the options in this

menu to organize the images.

Step 20: Save File

The completed flyer should look like this:

To Save, go to **File > Save**.

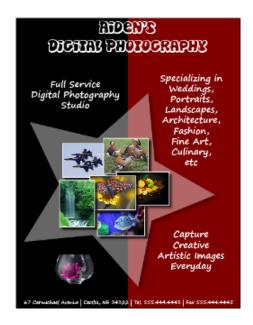

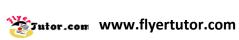

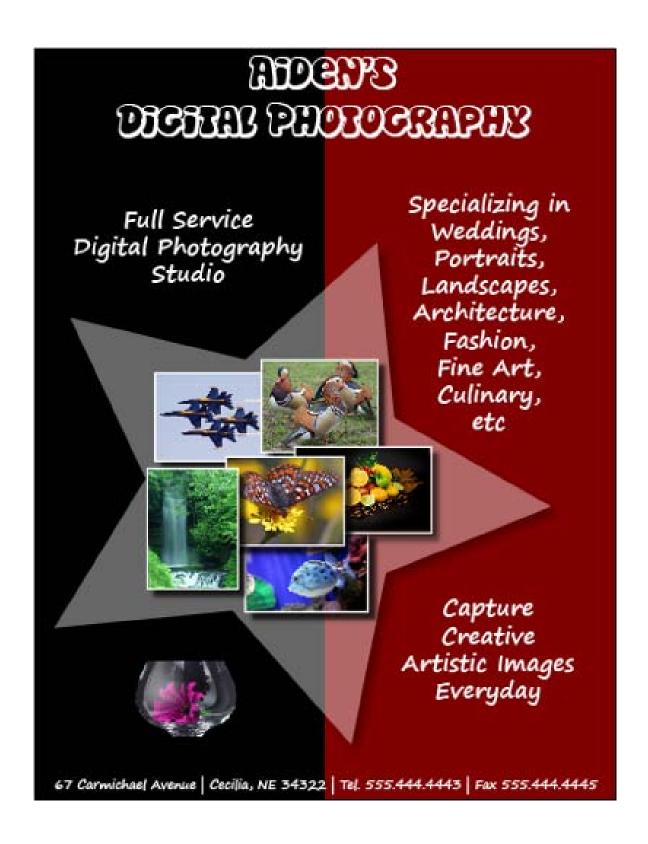